## **Getting the Most out of iPhoto**

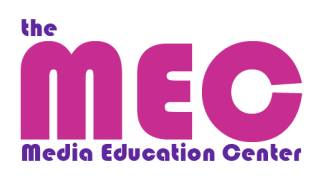

Organizing Your Pictures: "Events" vs. "Albums"

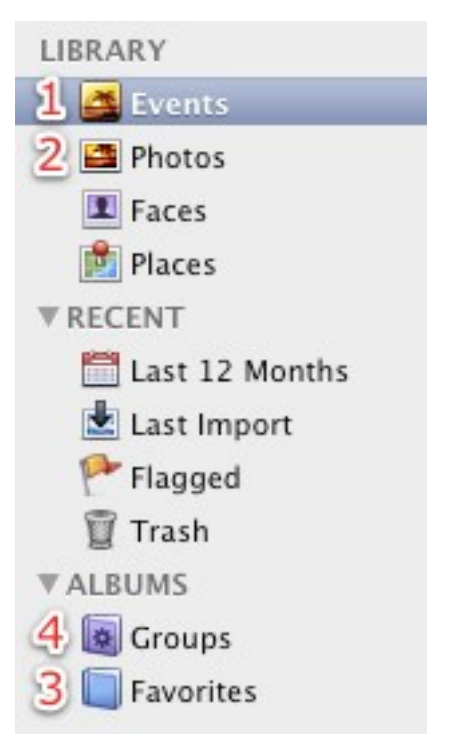

Events:

"Events," not albums, are the basic building blocks of iPhoto's organizational system. By default, whenever you import pictures into iPhoto, iPhoto will create a new Event for each batch of pictures (1). These Events are organized chronologically, grouping pictures based on when you imported them into iPhoto. After importing, you can view pictures under "Events" or "Photos" (the latter of which lists individual Events themselves in chronological order; 2).

Albums and Smart Albums:

After importing your pictures and making new Events, you can further organize your pictures by grouping them into Albums (3) and Smart Albums (4).

## Creating New Albums

2. Albums and Smart Albums: After importing your pictures and making new Events, you can further organize your pictures by grouping them into Albums and Smart Albums.

- a. To create a new Album or Smart Album, click File > New Album or File > New Smart Album. You can also click the + in the bottom-left corner of the iPhoto window.
- b. Once you've created a new (Smart) Album, simply drag and drop pictures from Events or Photos into the Album listing on the left-hand side of the iPhoto window.
- c. Whereas regular Albums are static units, Smart Albums are dynamic groupings of pictures that update themselves based on given parameters you designate when creating the Smart Album. To add multiple parameters, click the + on the far right of the parameters box that appears when creating or editing the Smart Album (see arrow).

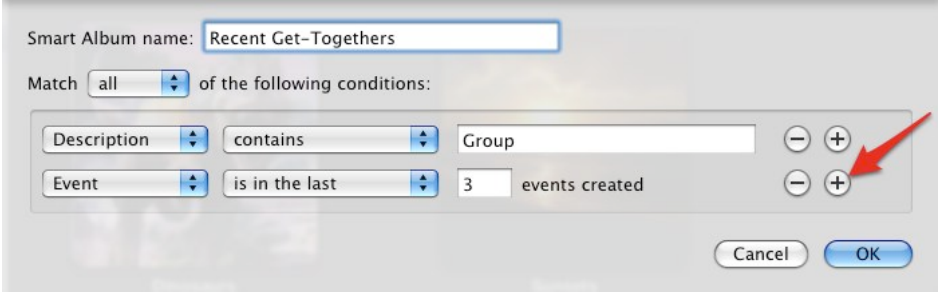

## Editing Your Pictures

iPhoto has many basic editing functions built into its system that allow you to quickly touch up and alter any picture you've imported into iPhoto.

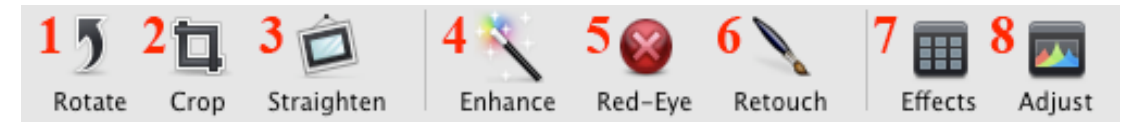

- 1) Rotate: Click this button to rotate the image 90º.
- 2) Crop: Click and drag the frame to the newly desired size. Use the "Constrain" function to specify the dimensions of the frame.
- 3) Straighten: Drag the slider to the left or right to re-align the picture as desired.
- 4) Enhance: The Enhance function is a one-click edit that automatically adjusts the picture's brightness and edges according to what iPhoto thinks will be the "best" edits. To fine-tune the edits you'd like to make, click on either Effects or Adjust (see below).
- 5) Red Eye: Click over instances of red-eye with the target to remove red-eye. Adjust the size of the target with the slider on the right.
- 6) Retouch: Click and drag over the image to remove blemishes and smooth edges. Use the slider to adjust the size of the target.
- 7) Effects: Similar to Enhance, the eight functions presented in Effects, such as Black&White, Boost Color, and Edge Blur, are one-click edits. Here, you can more exactly chose what changes you want to make to your picture. To intensify the scope of the edit, click the arrows to the right of the numbers that appear in each effects box (scale 1-9).
- 8) Adjust: The most hands-on and detailed editing tools available in iPhoto; essentially, the functions available here are the inner workings of the Enhance and Effects edits. Use Adjust to fine-tune other edits you've made, and remember that you can use Command+Z to undo mistakes!